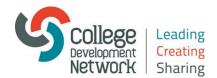

# Adobe Connect Sound Wizard Guide

## **Adobe Connect**

Before you begin make sure that your audio headset or speaker/mic device is plugged into your pc/laptop before switching your pc/laptop on: this is really important.

To setup your audio device (there are seven steps below):

Start the Audio Wizard: select Audio Setup Wizard under the Meeting tab

| Meeting Layouts Pods                                                                                                    | Audio | • ● • ● • ● • |
|----------------------------------------------------------------------------------------------------|-------|---------------|
| Manage Meeting Information<br>Manage Access & Entry<br>Change My Role<br>Preferences                                                              |       | Share 4       |
| Audio Setup Wizard<br>Record Meeting<br>Switch To Prepare Mode<br>Disable Presenter Only Area<br>Full Screen<br>End Meeting<br>Exit Adobe Connect |       |               |

#### **Select Next**

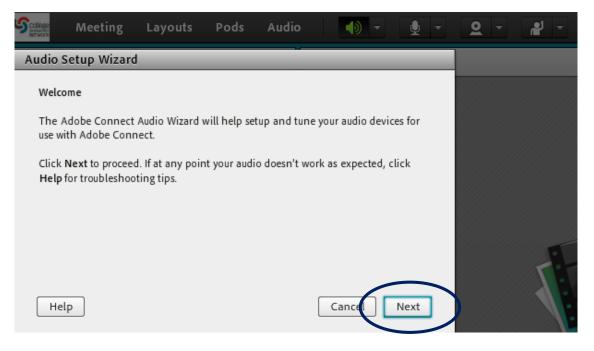

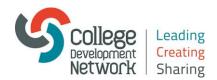

#### Select Play Sound and then Stop Sound (then click Next)

| Scollege<br>Retwork | Meeting                                                            | Layouts       | Pods      | Audio  |     |   | ţ    | <u>0</u> - | <b>e</b> l - |
|---------------------|--------------------------------------------------------------------|---------------|-----------|--------|-----|---|------|------------|--------------|
| Audio               | Setup Wizaro                                                       | l - Step 1(4) | _         |        | _   | - | -    |            |              |
| Test                | Sound Output                                                       |               |           |        |     |   |      |            |              |
| to ar               | ire that your spe<br>n audible level.Cl<br>ic, click <b>Help</b> . |               |           |        |     |   |      |            |              |
|                     | Stop Sound                                                         | Now playing t | est sound |        |     |   |      |            |              |
|                     |                                                                    | Now playing l | est sound |        |     |   |      |            |              |
|                     |                                                                    |               |           |        |     |   |      |            | F            |
| He                  | elp                                                                |               |           | Cancel | Pev |   | Next |            |              |

**Select your preferred audio device from the dropdown menu** (if your audio device is not showing you may need to restart you pc/laptop once your audio device is plugged into your pc/laptop).

Click Next

| Scoll | 👷 Meeting Layouts Pods Audio 🛛 🜓 👻 👤 🔫                                   | <u>Q</u> - # - |
|-------|--------------------------------------------------------------------------|----------------|
| Au    | dio Setup Wizard - Step 2(4)                                             |                |
|       | Select Microphone                                                        |                |
| · ·   | To broadcast audio using Adobe Connect, choose a recording device below. |                |
| [     | Headset Microphone (Microsoft LifeChat LX-3000) <                        |                |
|       | Stereo Mix (Realtek High Definition Audio)                               |                |
|       | Headset Microphone (Microsoft LifeChat LX-3000)                          |                |
| 1     | the wizard.                                                              |                |
|       |                                                                          |                |
|       |                                                                          |                |
|       |                                                                          |                |
|       | Help Cancel Fev Next                                                     |                |
|       |                                                                          |                |

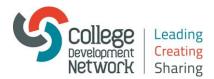

Click on Record and speak into your microphone and then click Stop (then click Play Recording to listen to your sound recording)

### Click Next

| Scollage<br>Retwork | Meeting                                                    | Layouts        | Pods        | Audio        |          | •) -        | Ļ      | <u>9</u> - | <b>e</b> i - |
|---------------------|------------------------------------------------------------|----------------|-------------|--------------|----------|-------------|--------|------------|--------------|
| Audio               | Setup Wizard                                               | d - Step 3(4)  |             |              | _        |             |        |            |              |
| Tune                | e Microphone V                                             | olume          |             |              |          |             |        |            |              |
| follo               | nsure that your i<br>owing sentence ir<br>Play Recording b | nto the microp | hone. Clicl | k Stop once  |          |             |        |            |              |
|                     | se speak "I can s<br>verly" or anything                    |                | g bar is mo | oving and my | r microj | phone is wo | orking |            |              |
|                     | Stop                                                       |                |             |              |          |             |        |            |              |
|                     |                                                            |                |             |              | ►        | Play Reco   | ording |            |              |
| Н                   | elp                                                        |                |             | Cance        |          | Plev        | Next   |            |              |

# Click Test Silence (Then click Next)

| Scollege<br>Retwork | Meeting                              | Layouts     | Pods | Audio  |     |   | <u>•</u> - | <u>0</u> - | <b>e</b> l - |
|---------------------|--------------------------------------|-------------|------|--------|-----|---|------------|------------|--------------|
| Audio               | Setup Wizard                         | - Step 4(4) | _    |        | _   | _ |            |            |              |
| Tune                | Silence Level                        |             |      |        |     |   |            |            |              |
|                     | etect the amoun<br>e sure you are in |             |      |        |     |   |            |            |              |
| Once                | this is complet                      |             |      |        |     |   |            |            |              |
| Te                  | st Silence                           |             |      |        |     |   |            |            |              |
|                     |                                      |             |      |        |     |   |            |            |              |
|                     |                                      |             |      |        |     |   |            |            |              |
|                     |                                      |             |      |        |     |   |            |            | 5            |
| He                  | lp                                   |             |      | Cancel | Pre | v | Next       | 3          |              |
|                     |                                      |             |      |        |     |   |            |            |              |

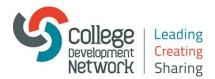

#### That concludes the audio setup for Adobe Connect (click Finish)

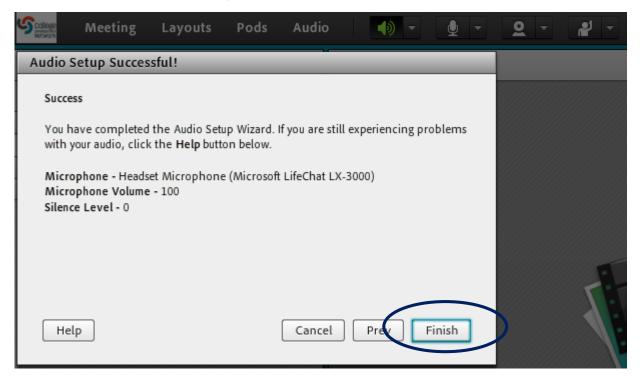